### **"昆如意"企业服务枢纽平台 企业用户操作手册**

昆山市科创发展服务中心 2023

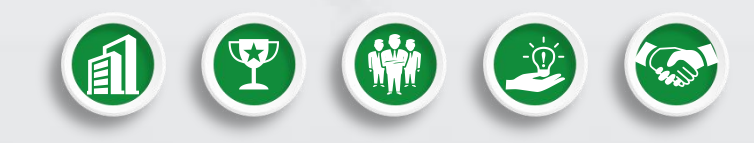

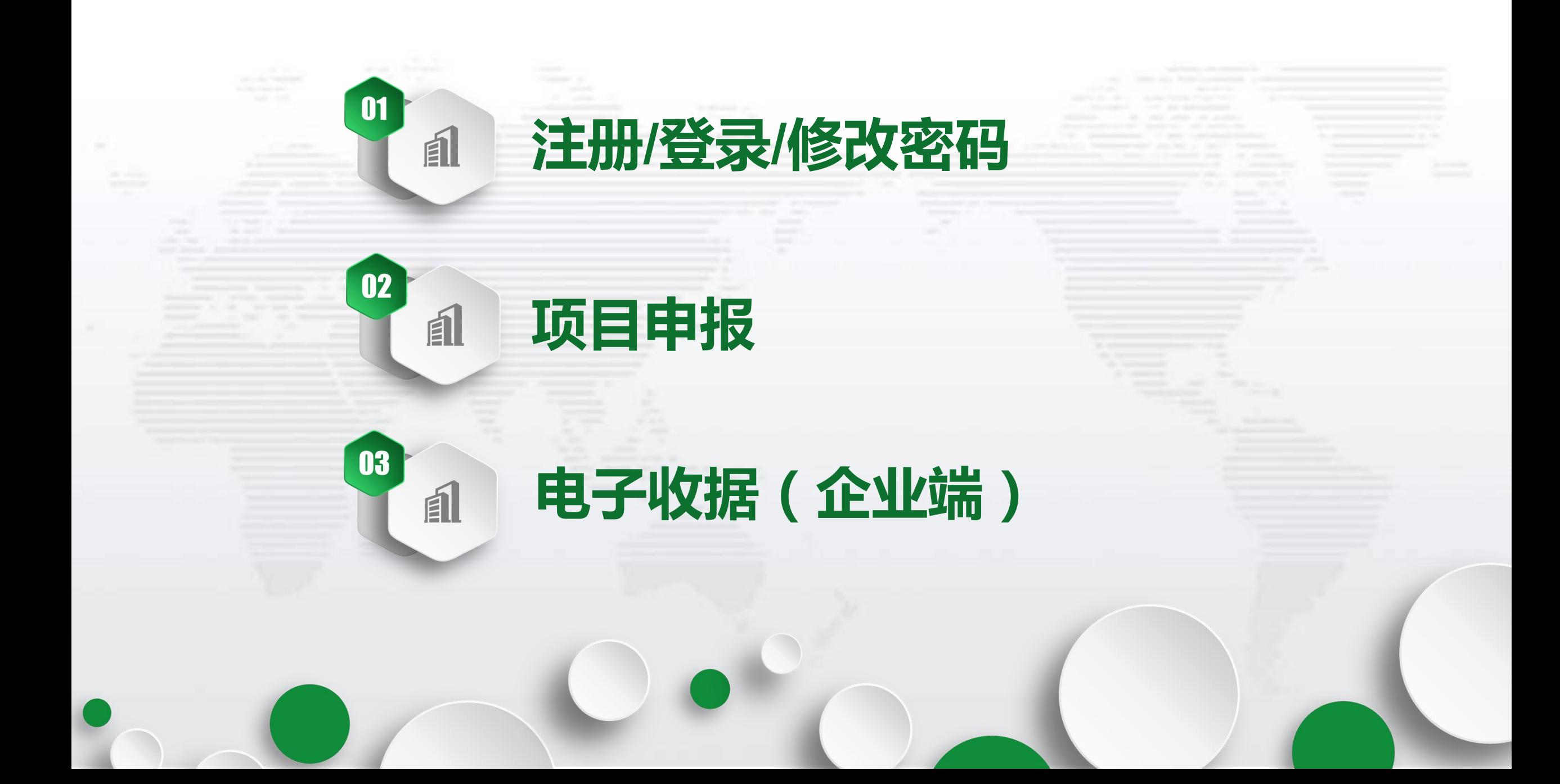

## **注册/登录/修改密码**

01

 $\bm{\mathsf{H}}$ 

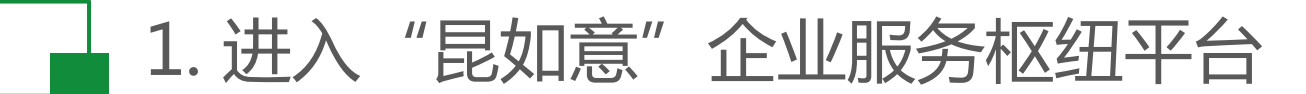

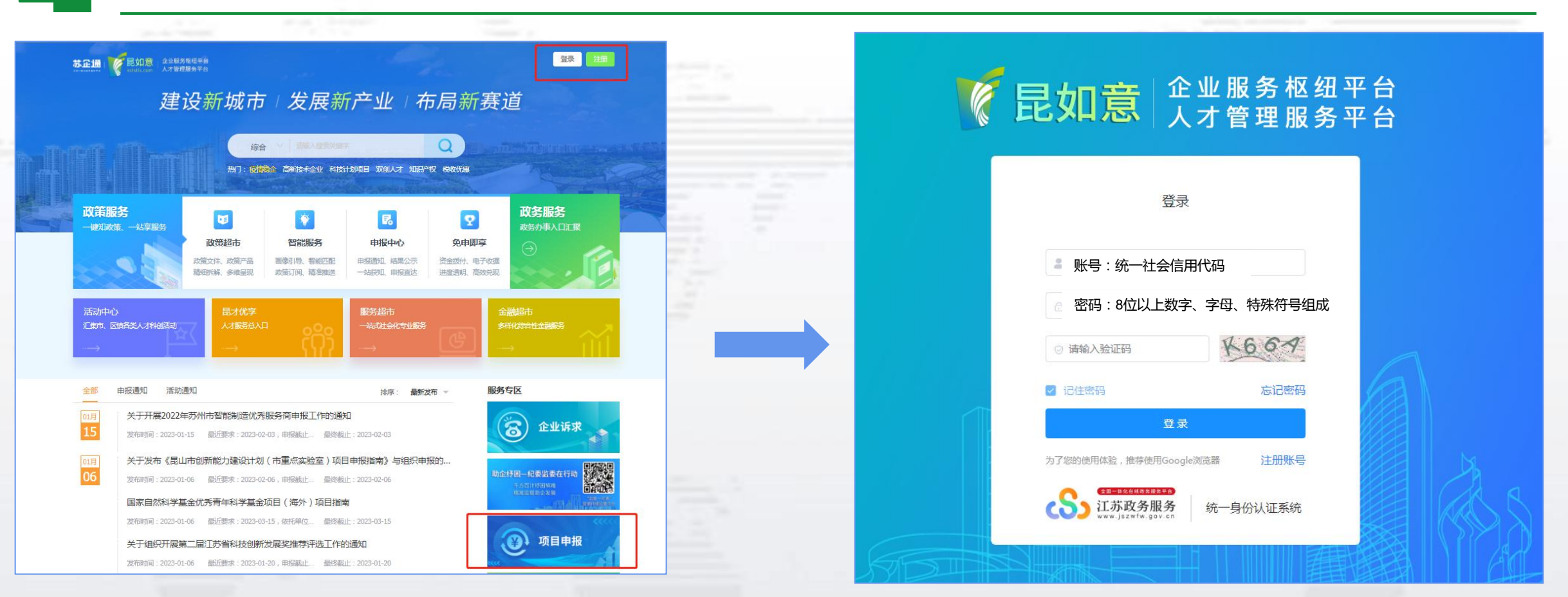

① 进入"昆如意"企业服务枢纽平台 [www.kststis.com](http://180.97.207.63:8099/) ② 点击右上角"注册/登录"或服务专区下"2023项目申报" ,跳转至注册登录界面

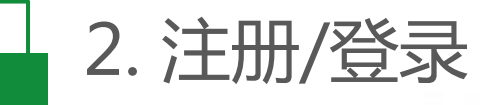

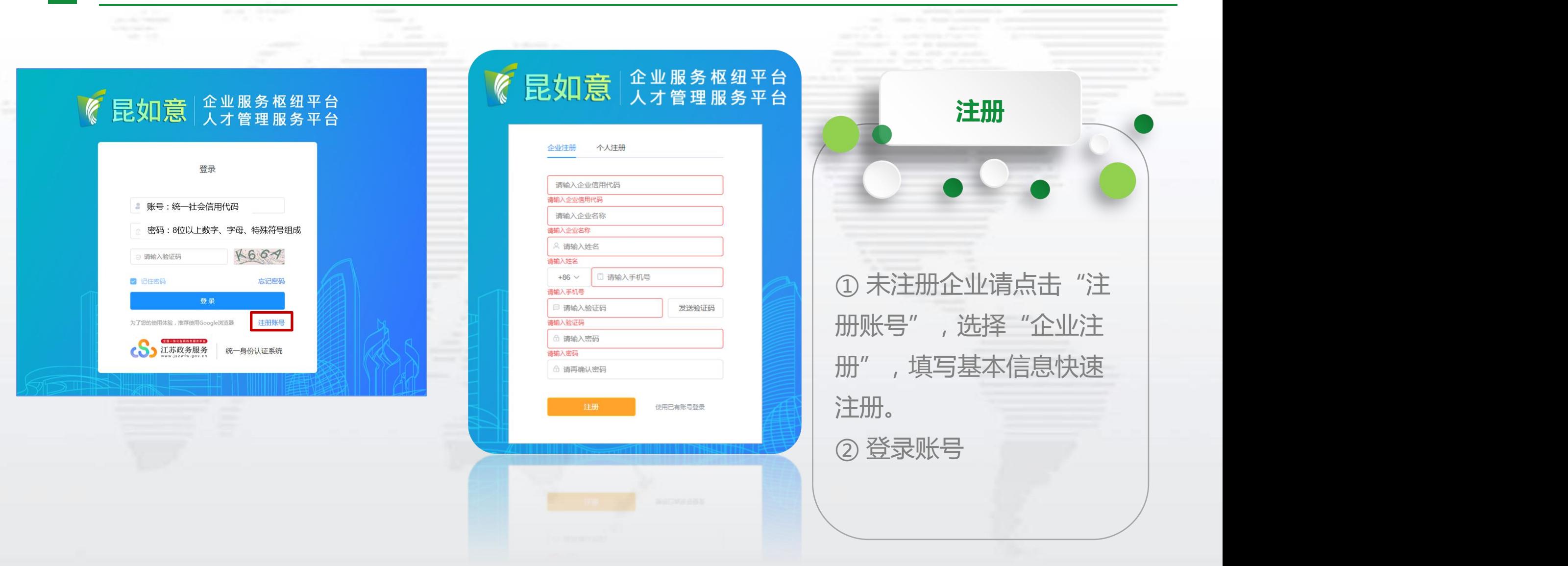

#### 3. 前往"用户中心"完善用户资料

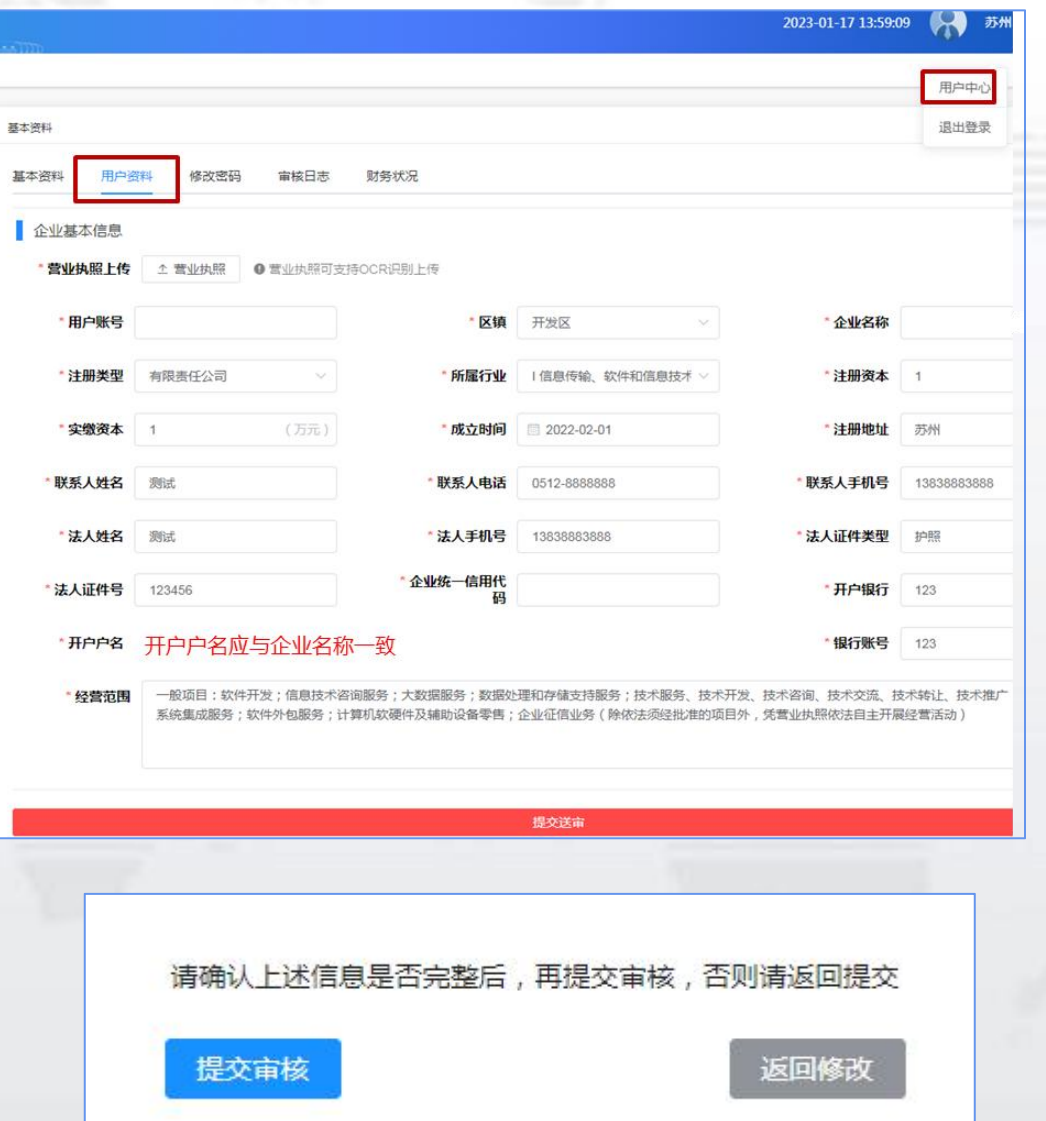

#### **完善用户资料 提交送审**

① 首次登录会提示"当前用户未进行资质审核, 请前往用户中心-用户资料处提交送审",点击确 定,自动跳转至该界面。或者点击右上角头像 "用户中心-用户资料"进入。

②上传营业执照后,平台通过OCR识别带出部分 填写信息,核对并补充其他信息后"提交送审"。 确认信息无误,点击"提交审核"。科创发展服 务中心一般于1个工作日内审核完毕,审核通过 后账号才可以进行项目申报、操作电子收据。

修改密码、联系人手机号

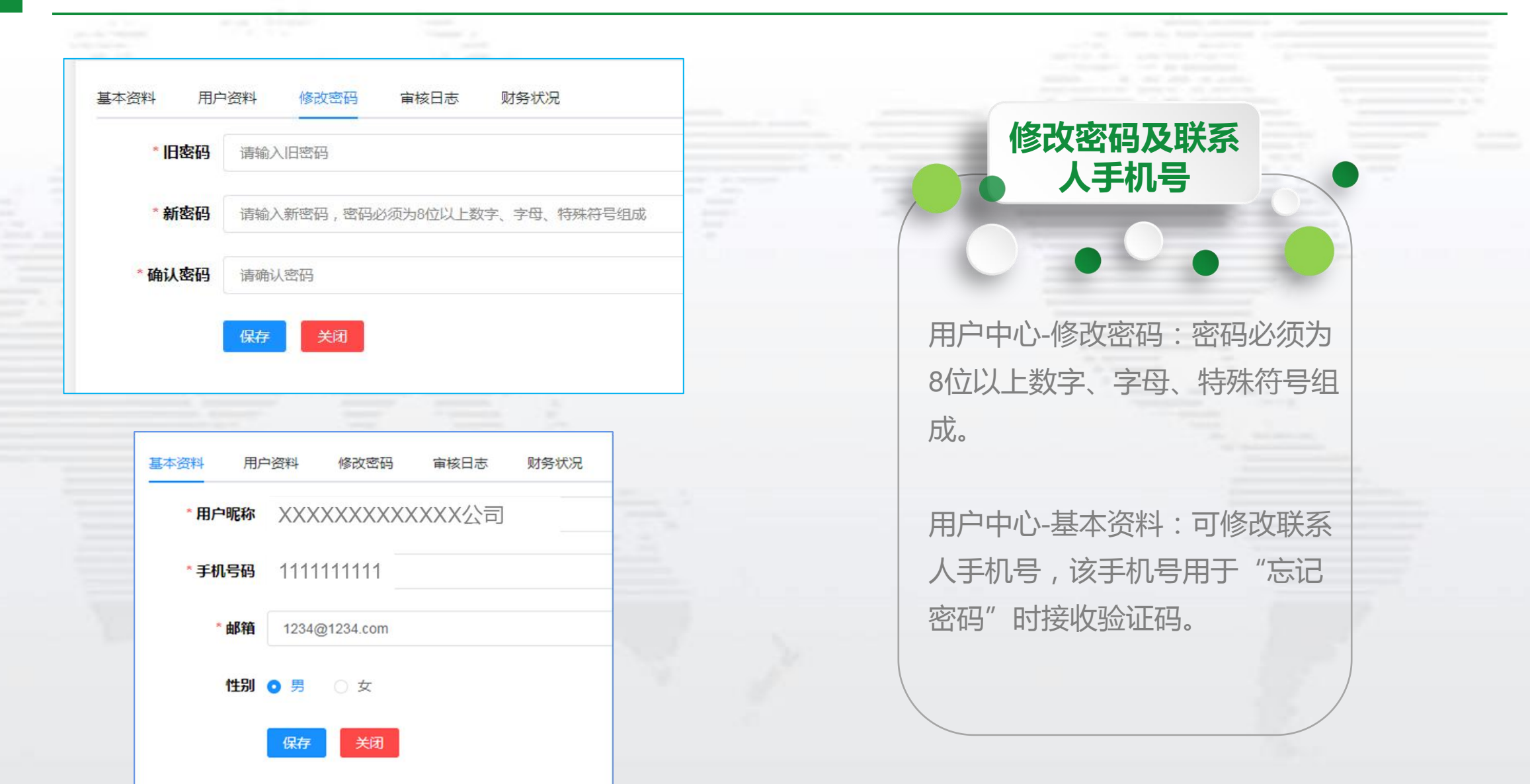

# 02 **项目申报** $\bm{\mathsf{H}}$

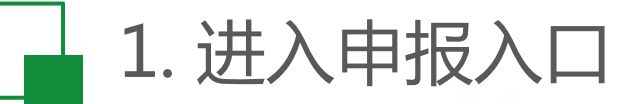

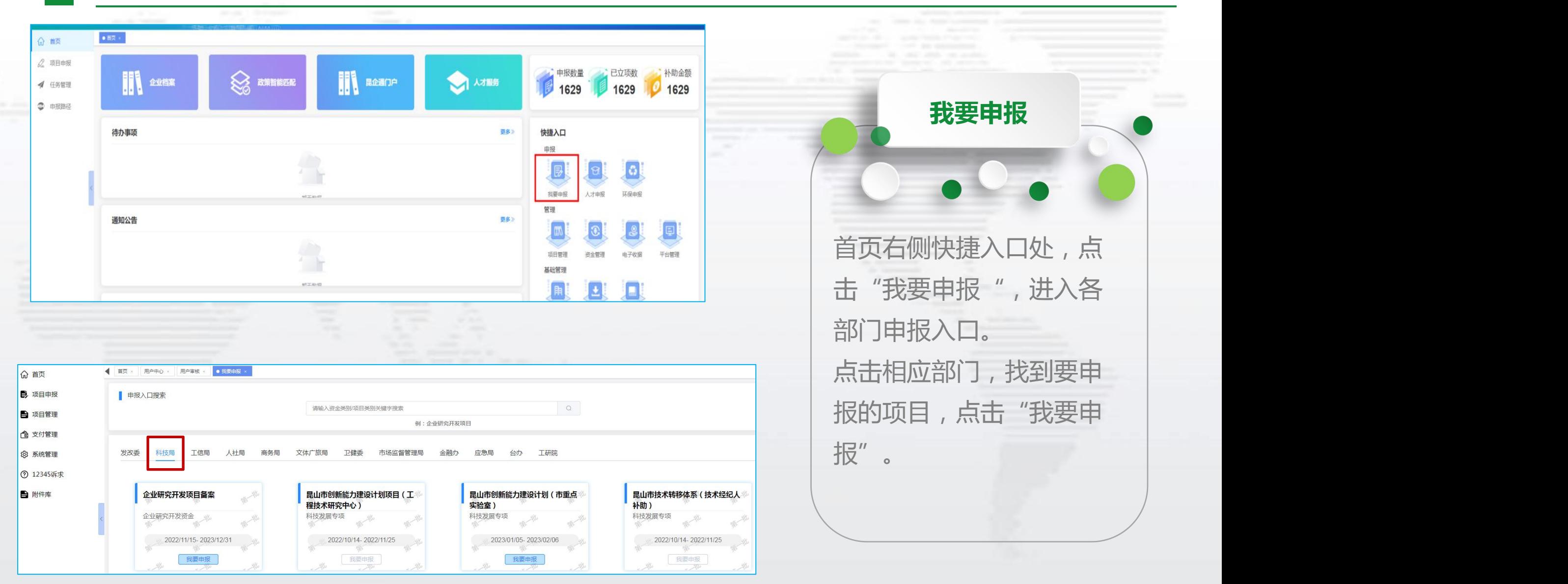

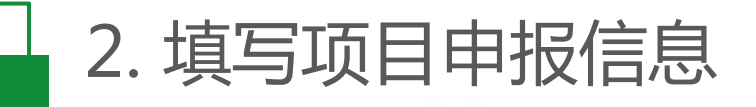

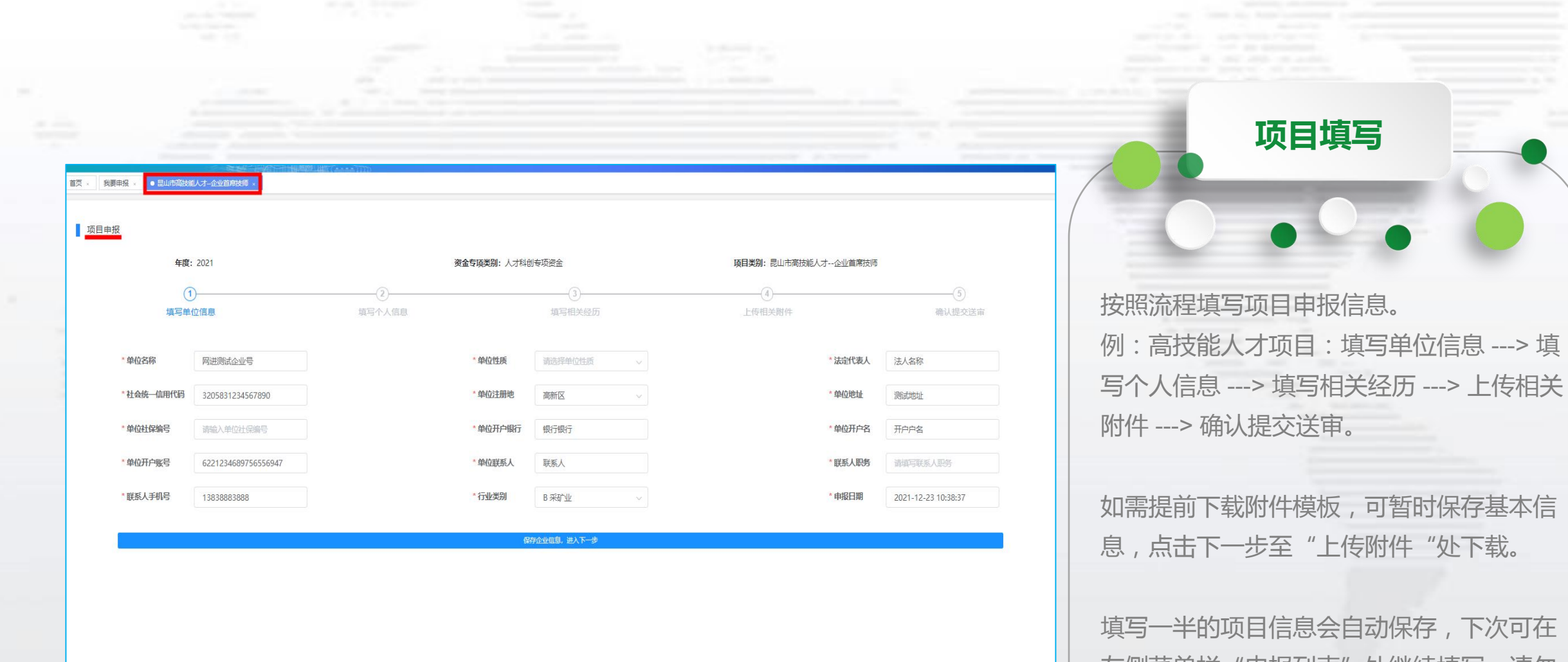

左侧菜单栏"申报列表"处继续填写,请勿 重新进入申报入口,造成多条数据混乱。

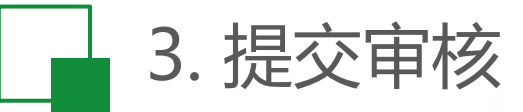

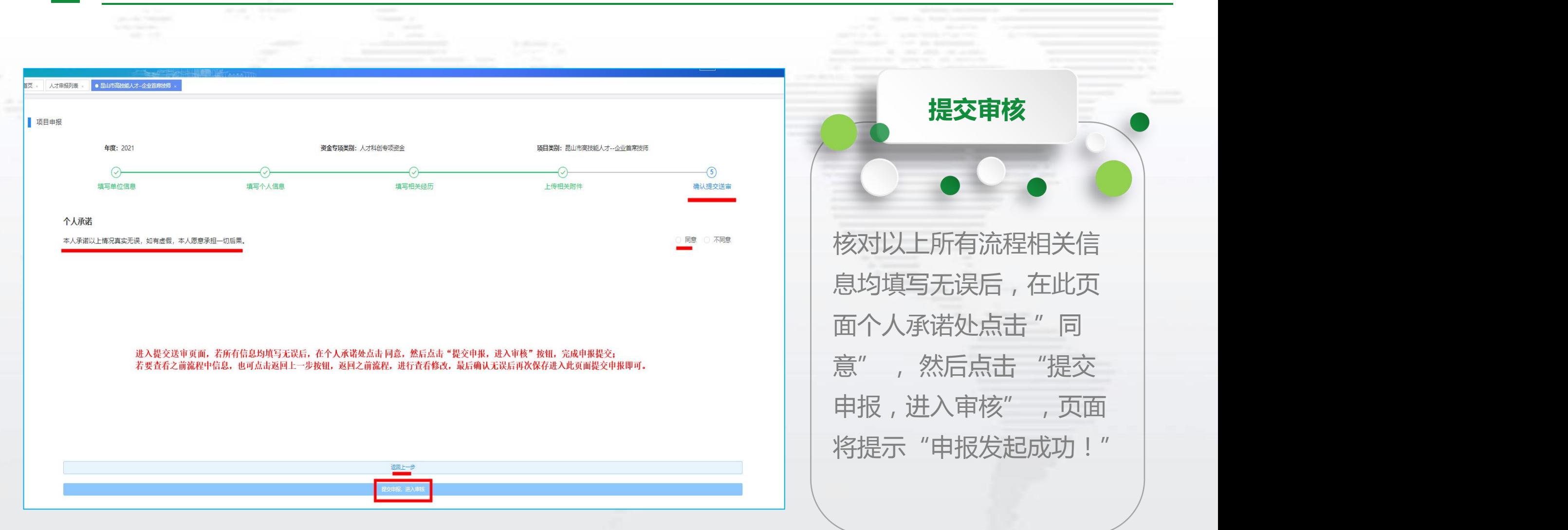

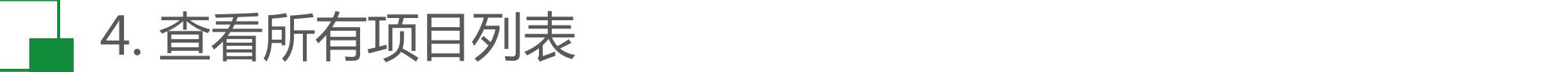

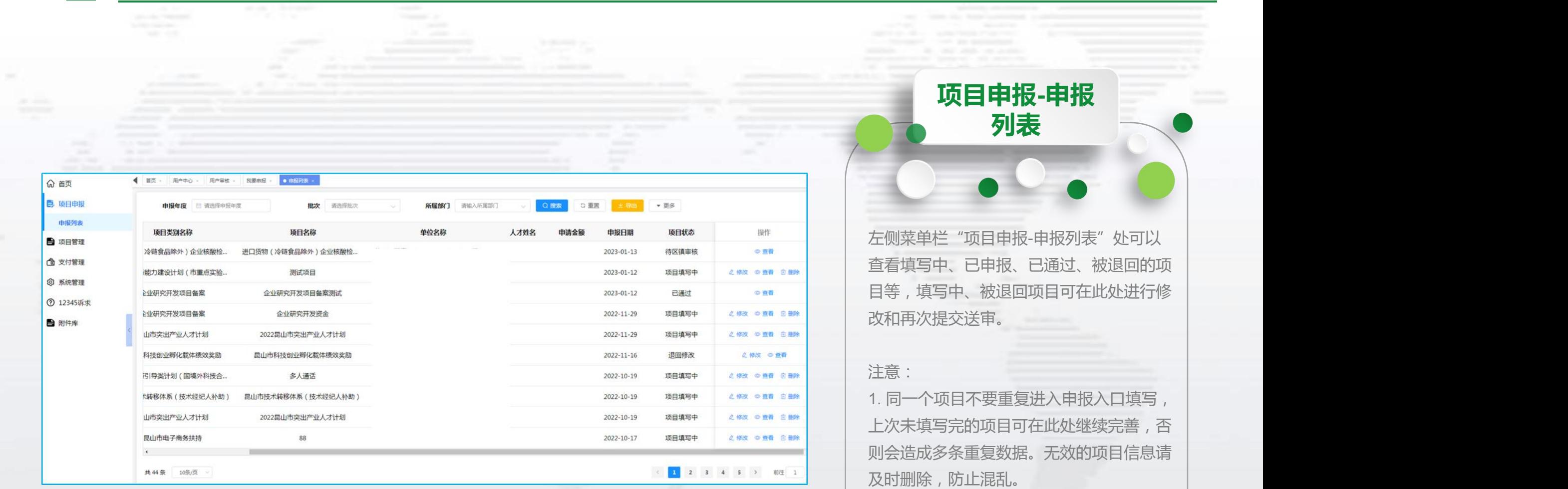

2. 项目状态如为"流程启动中",请及时 联系技术人员处理(57364001—253)。

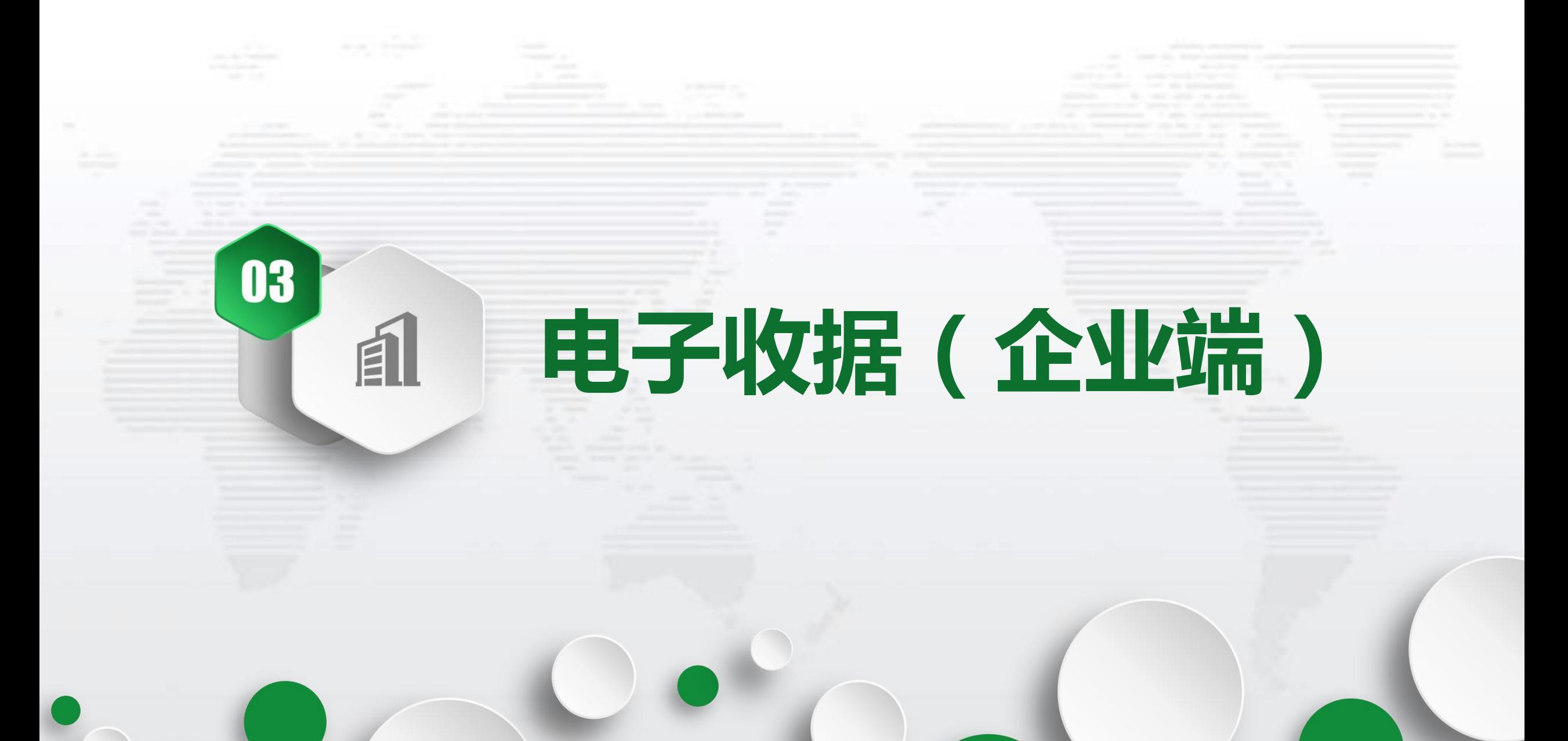

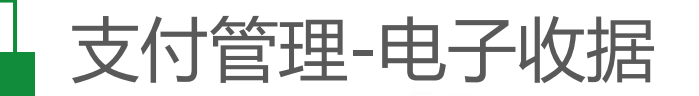

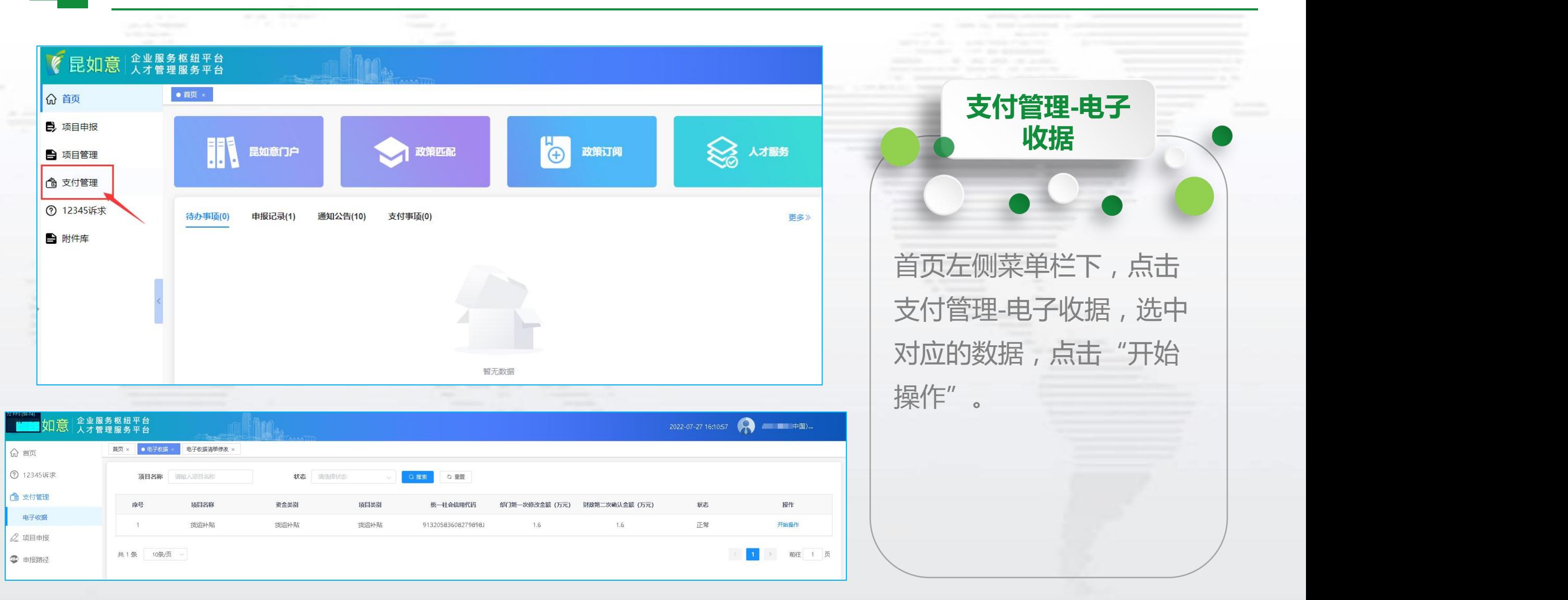

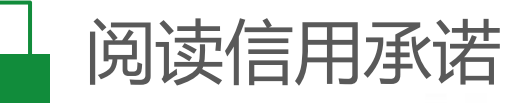

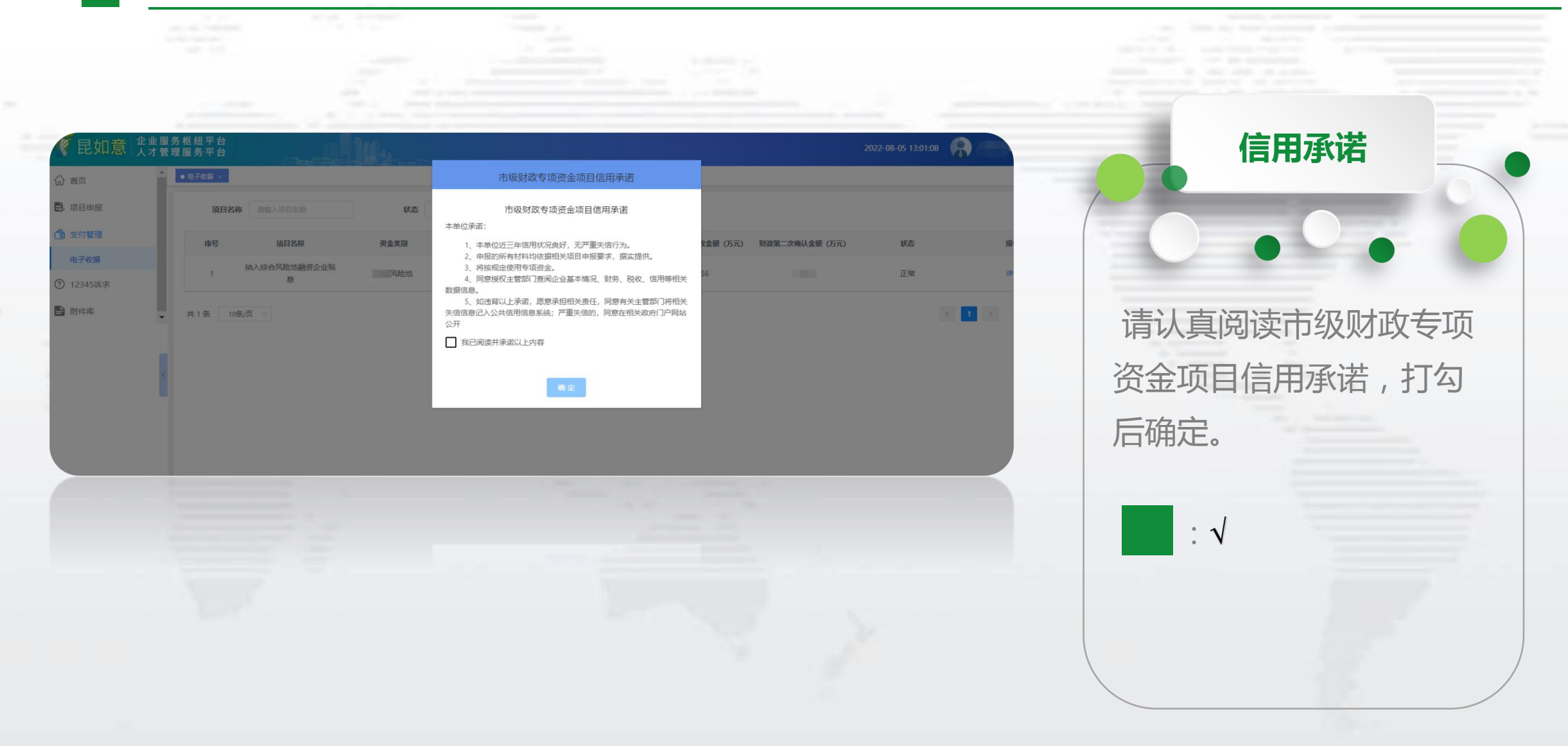

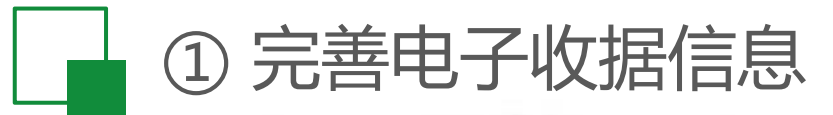

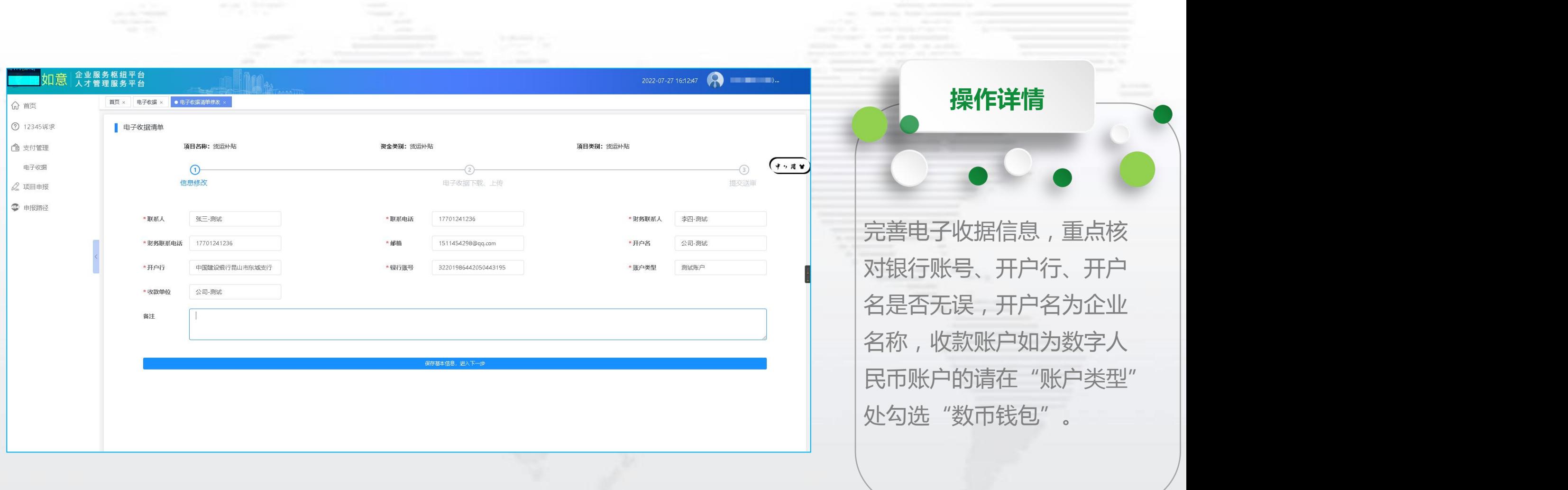

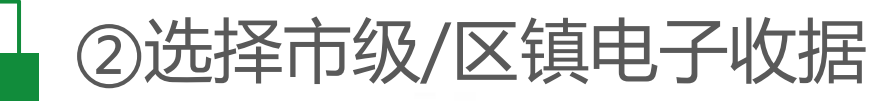

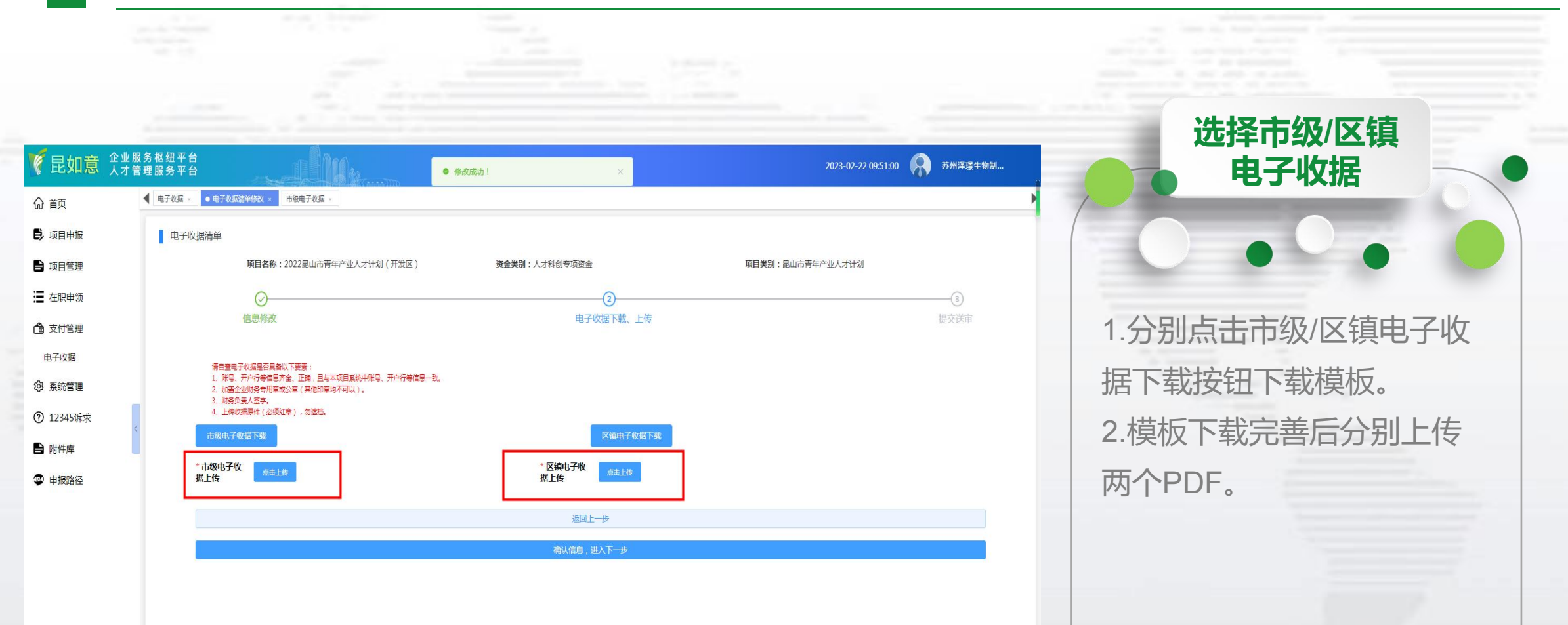

第20下载并上传电子收据

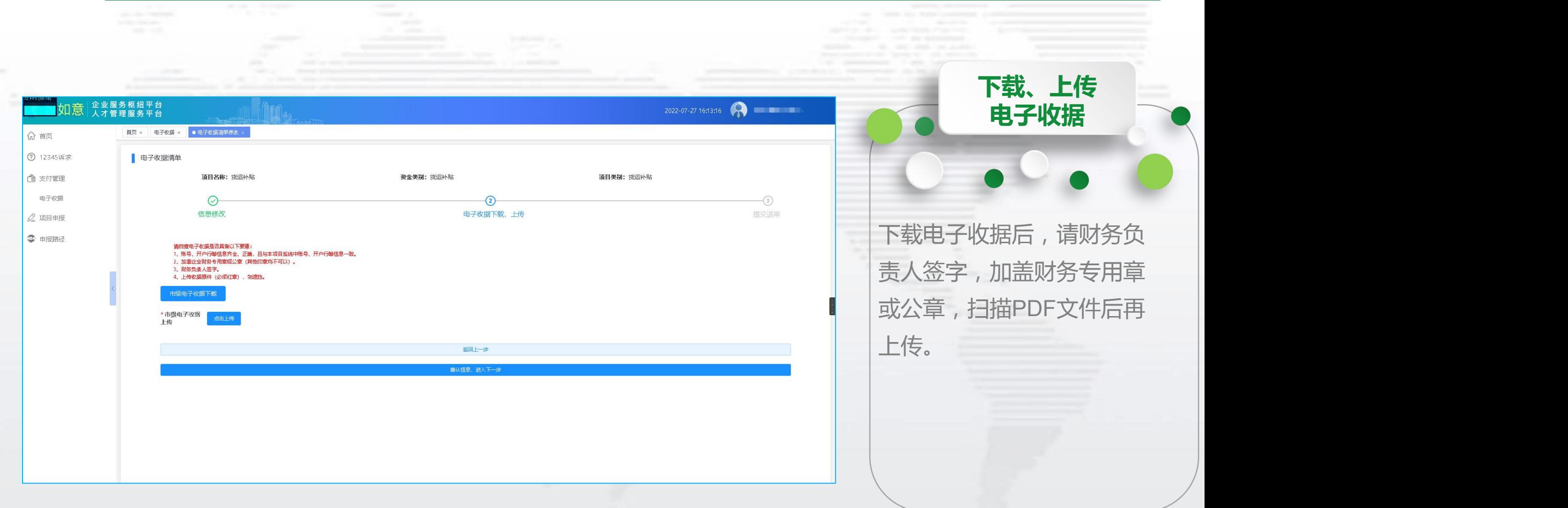

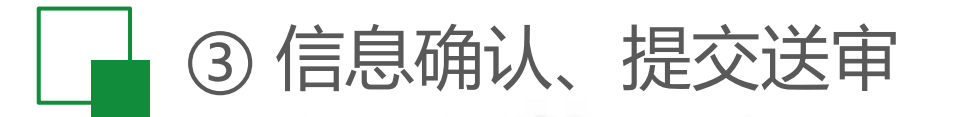

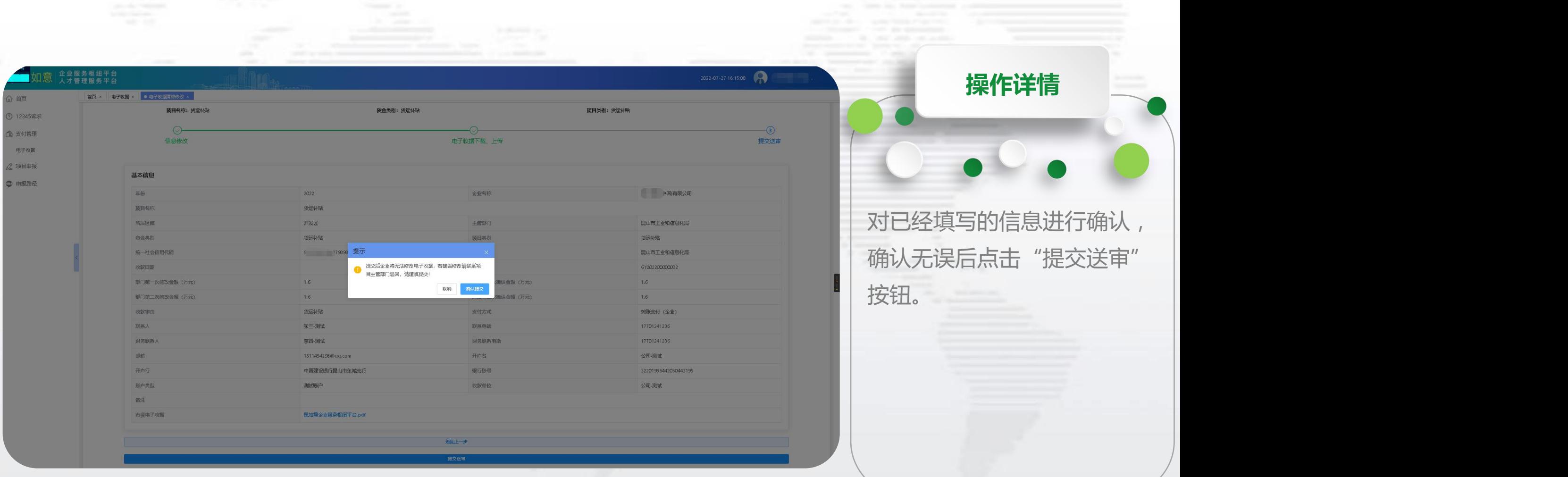

**常见问题**

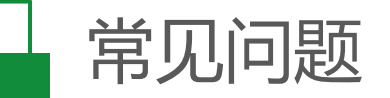

#### 1、浏览器兼容:请务必使用谷歌浏览器。

2、账号密码重置:联系科创发展服务中心(55186073)、技术支持(57364001-253)获取联系人手机号。

3、企业名称变更、不一致问题:联系网页下方技术支持电话处理(57364001-253) 。

4、非本人数据禁止操作问题:联系网页下方技术支持电话处理(57364001-253) 。

5、项目状态为"流程启动中":联系网页下方技术支持电话处理(57364001-253)

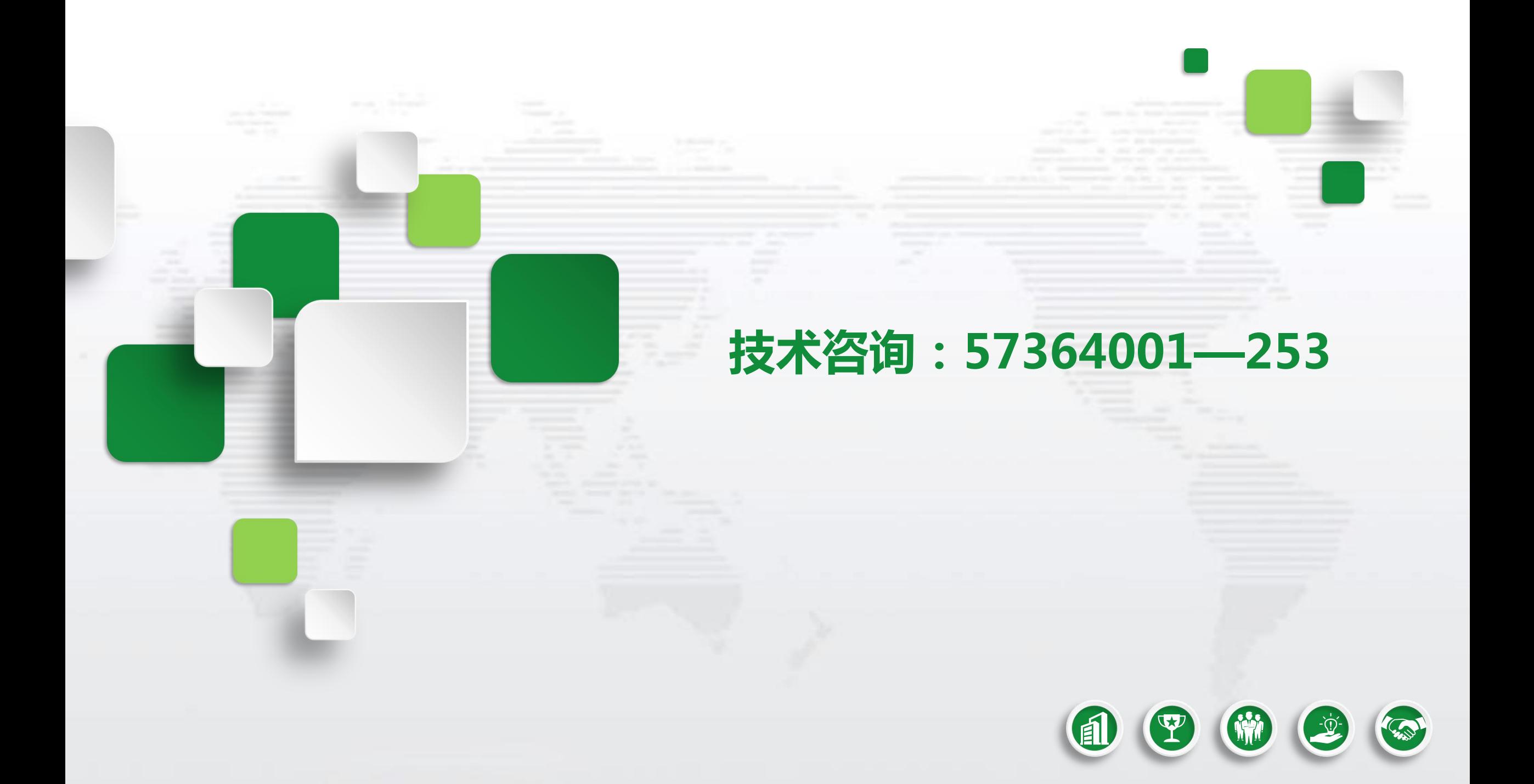